Windows2000/XPをご使用中で、KEW6310を追加購入しドライバをインストール中に下記の ディスク挿入画面が表示された場合は、お手持ちのKEW PQA MASTER(Ver2.04以前)のCDより ドライバをインストールして下さい。

CDを紛失された場合には、弊社ソフトウェアダウンロード(http://www.kew-ltd.co.jp/jp/download/index.html) より"Windows2000/XP/Vista用"のドライバをダウンロードし、下記のインストール手順に従い、 ドライバのインストールを行って下さい。

※KEW PQA MASTERバージョンはケースのラベルで確認して下さい。

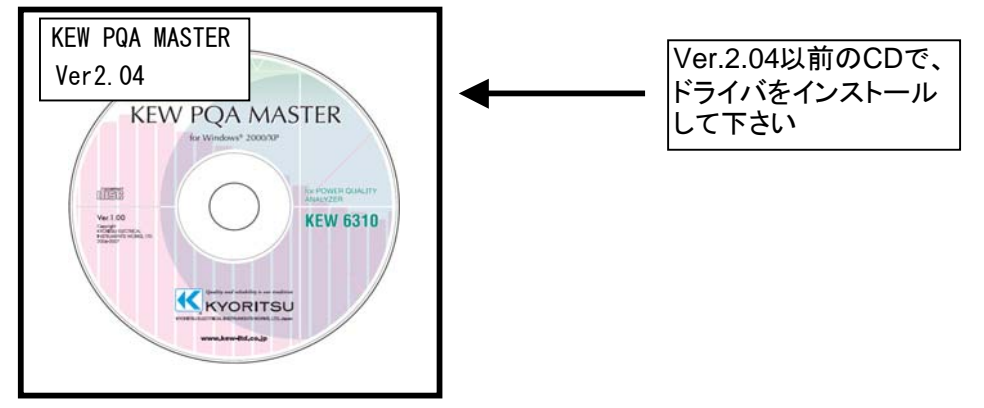

KEW PQA MASTER Ver.2.05以降のCDからインストールを実行すると下図のような画面が表示されます。

## ディスクの挿入画面が表示されたお客様へ

下図の様な画面が表示されたお客様は下記の手順でドライバのインストールを行って下さい。

インストール手順

1)「ディスクの挿入」画面で「OK」を選択して下さい。

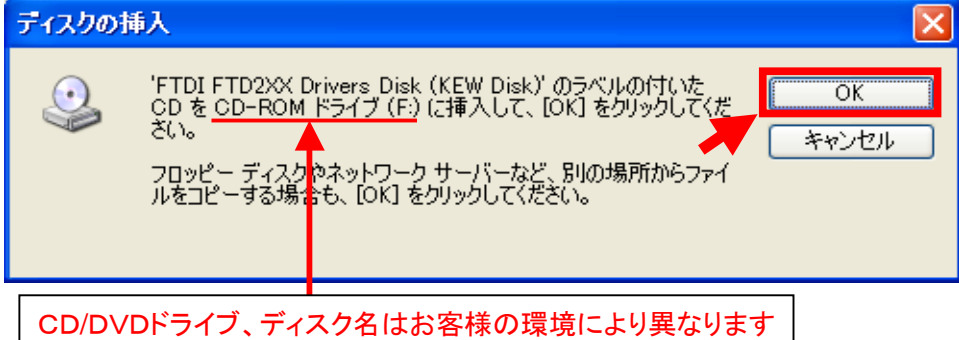

2)「ファイルが必要」画面が表示されますので「参照」を選択して下さい。

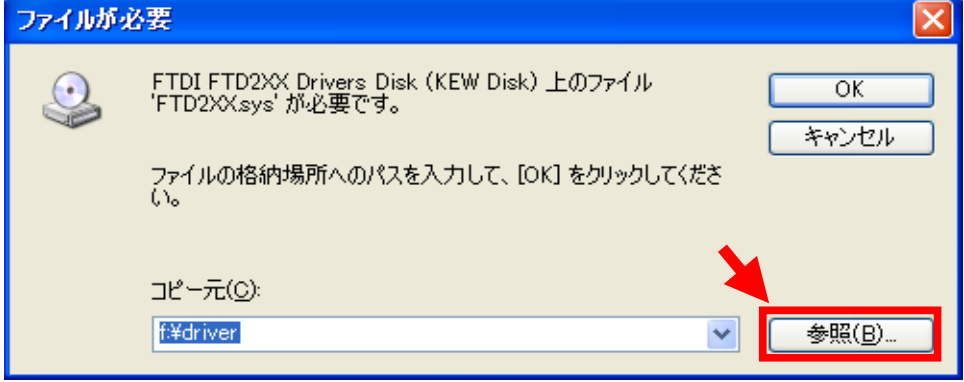

3)「ファイルの場所」画面が表示されます。

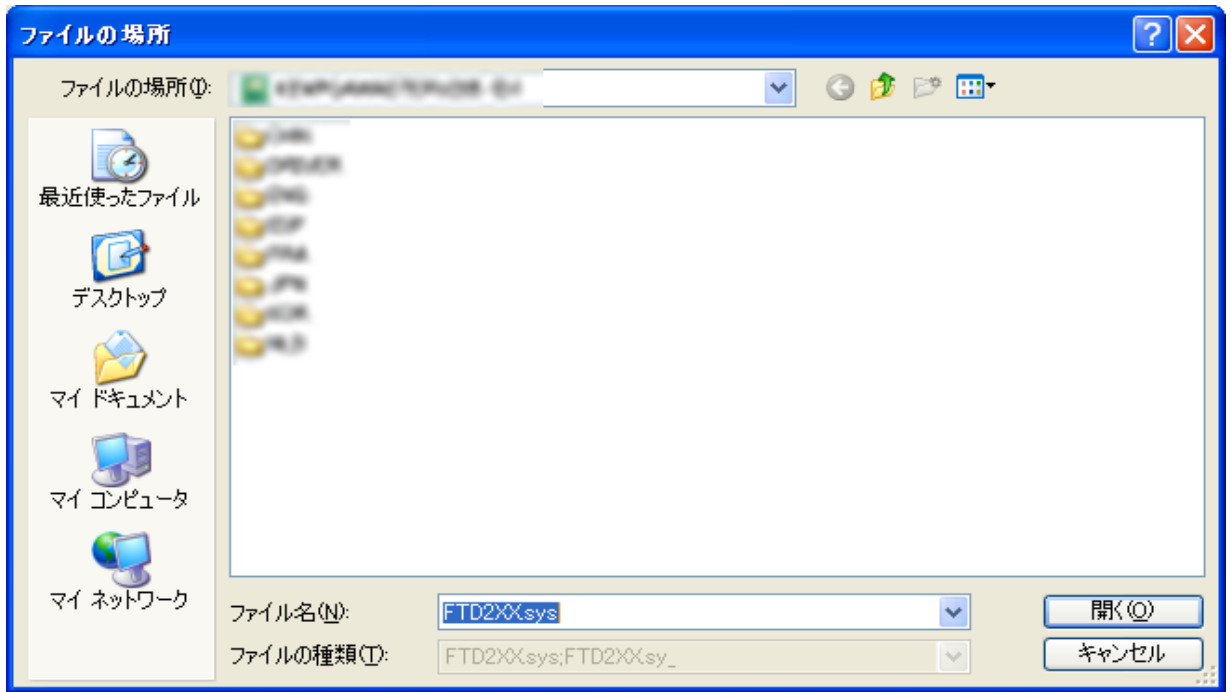

4)自己解凍を行って作成されたフォルダの中にある、「FTD2XX」を選択し、「開く」を選択して下さい。

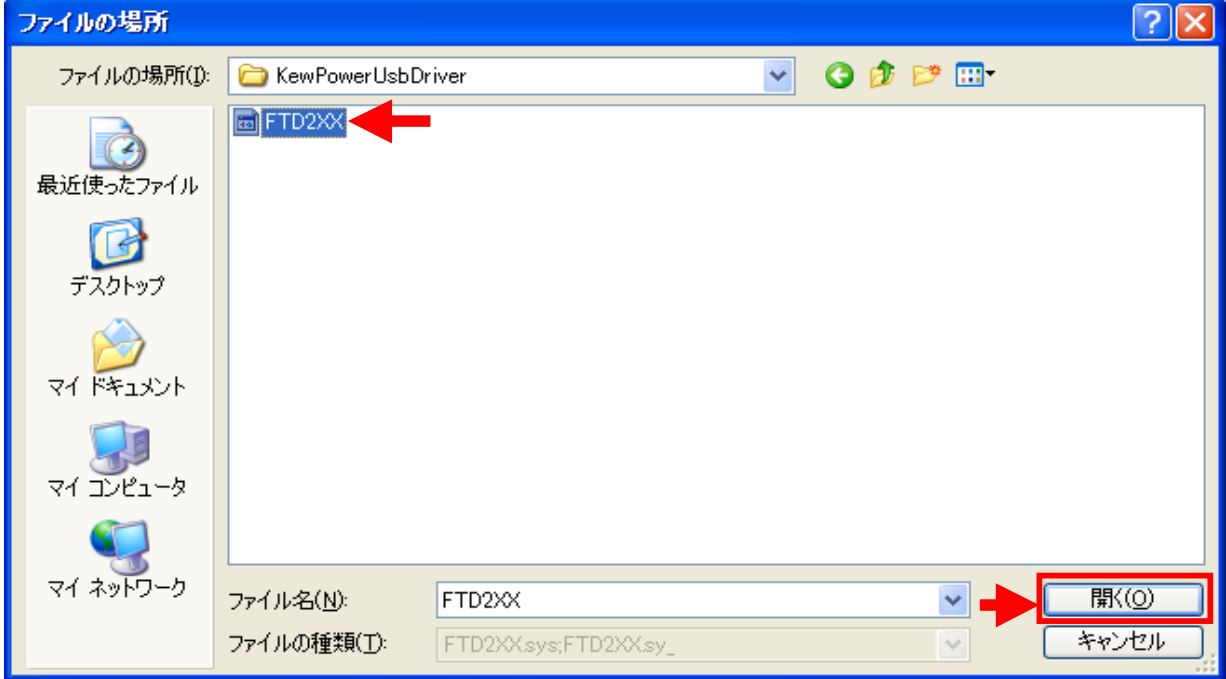

5)「OK」を選択して下さい。

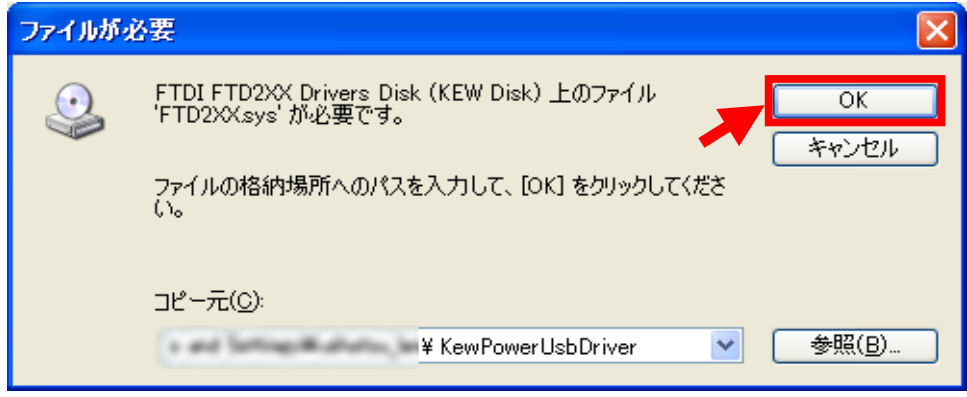

6)下図が表示された場合には、「はい」を選択して下さい。

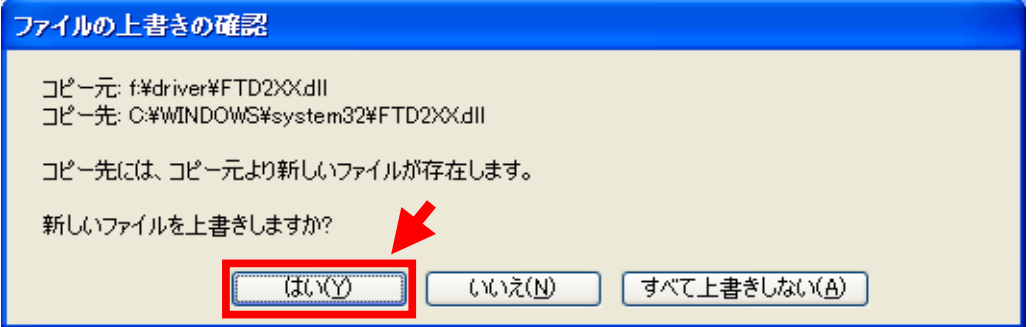

はいを選択すると下図が表示されます。

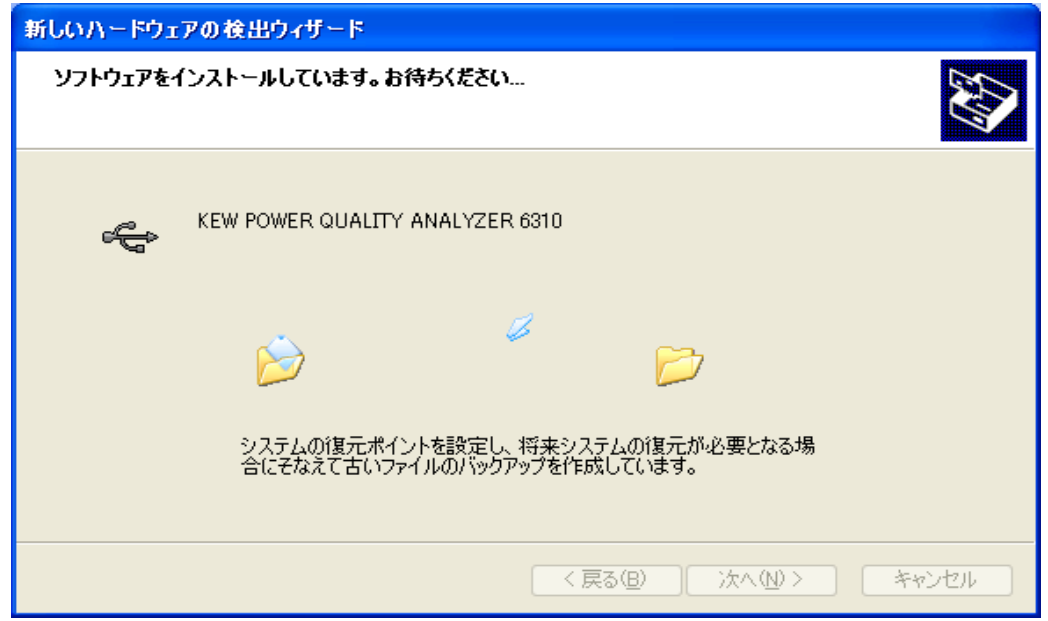

7)下図が表示されたらインストール完了です。「完了」を選択してインストール終了です。

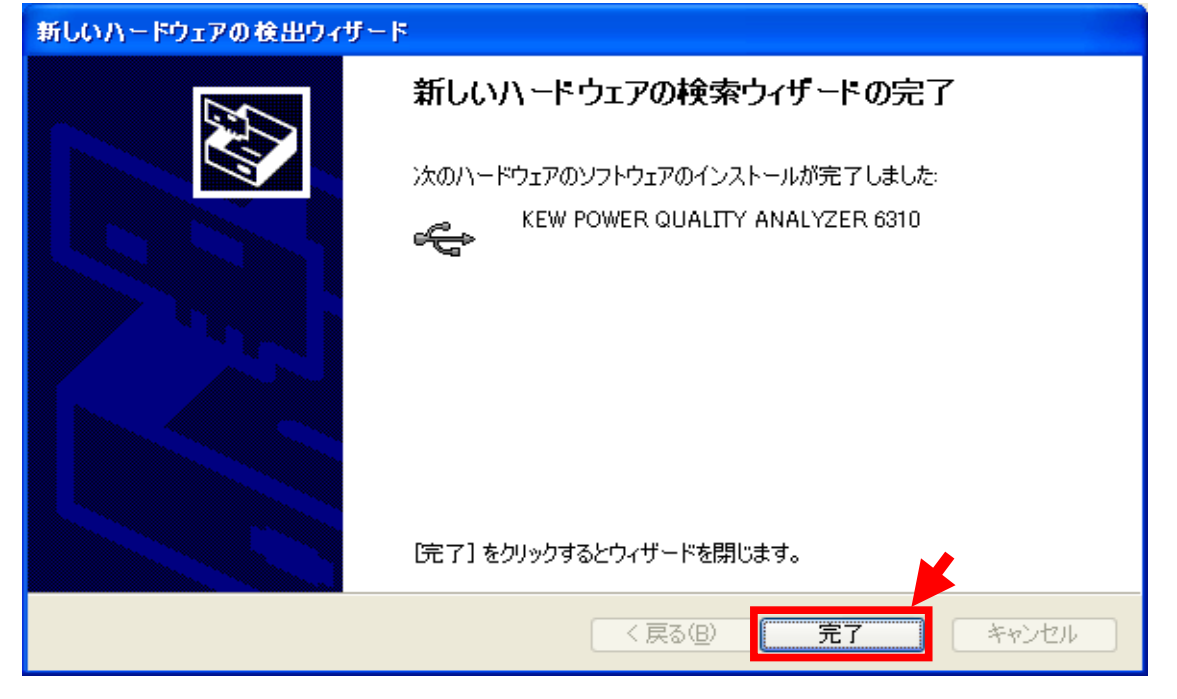

Windows®は米国マイクロスフト社の商標です。